How to upload data from your PC through CDX into AQS.

By now you should have an AQS password and have accessed AQS. You will have synchronized your AQS and CDX passwords.

Go to this page:

http://www.epa.gov/ttn/airs/airsaqs/aqsweb/aqswebhome.htm

If you scroll down you will see the two boxes on the bottom, click Proceed to CDX.<br> **Exaggred to CDX** and the set of the cat you fights and the set of the set of the set of the set of the set of the set of the set of the

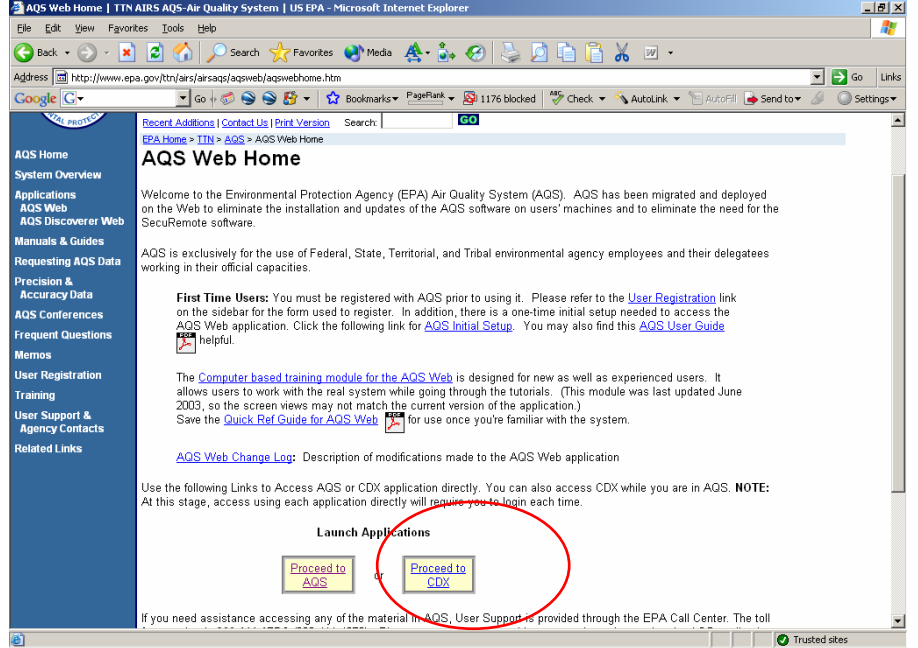

## This will pull up this page:

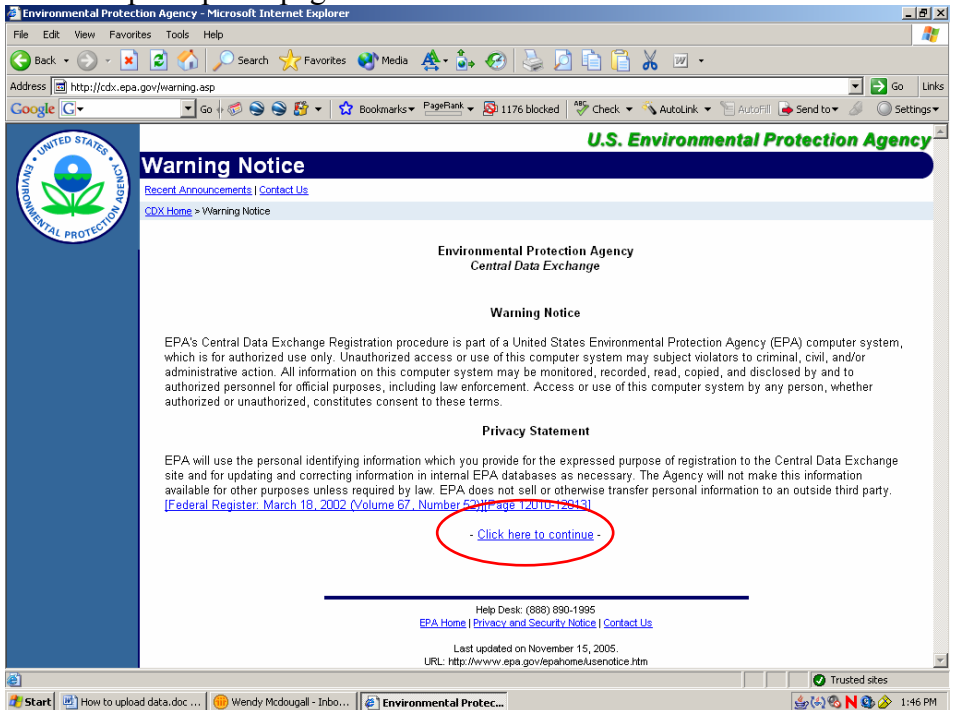

Click on Click here to Continue.

This will pull up yet another screen asking you if you really want to enter. Click on the If you already have a cdx id and password.<br>Finvironmental Protection Agency - Microsoft Internet Explore

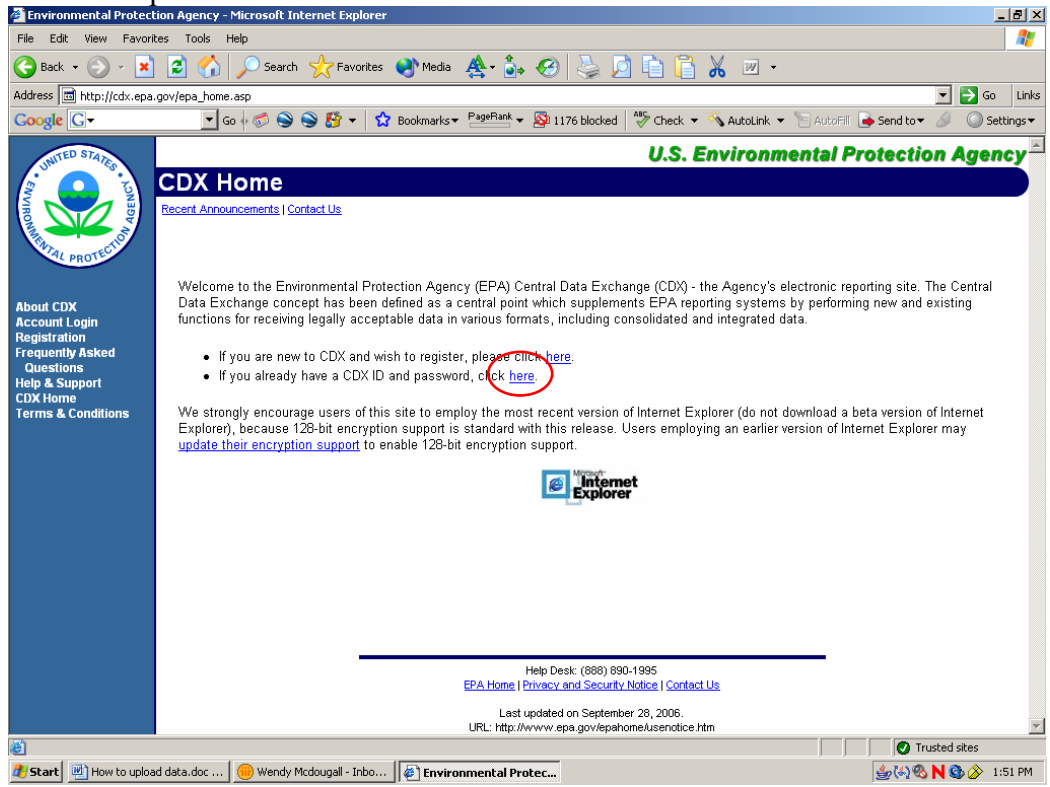

This leads you to the login page:

Fill in user name and password (same as AQS) and hit LOGIN

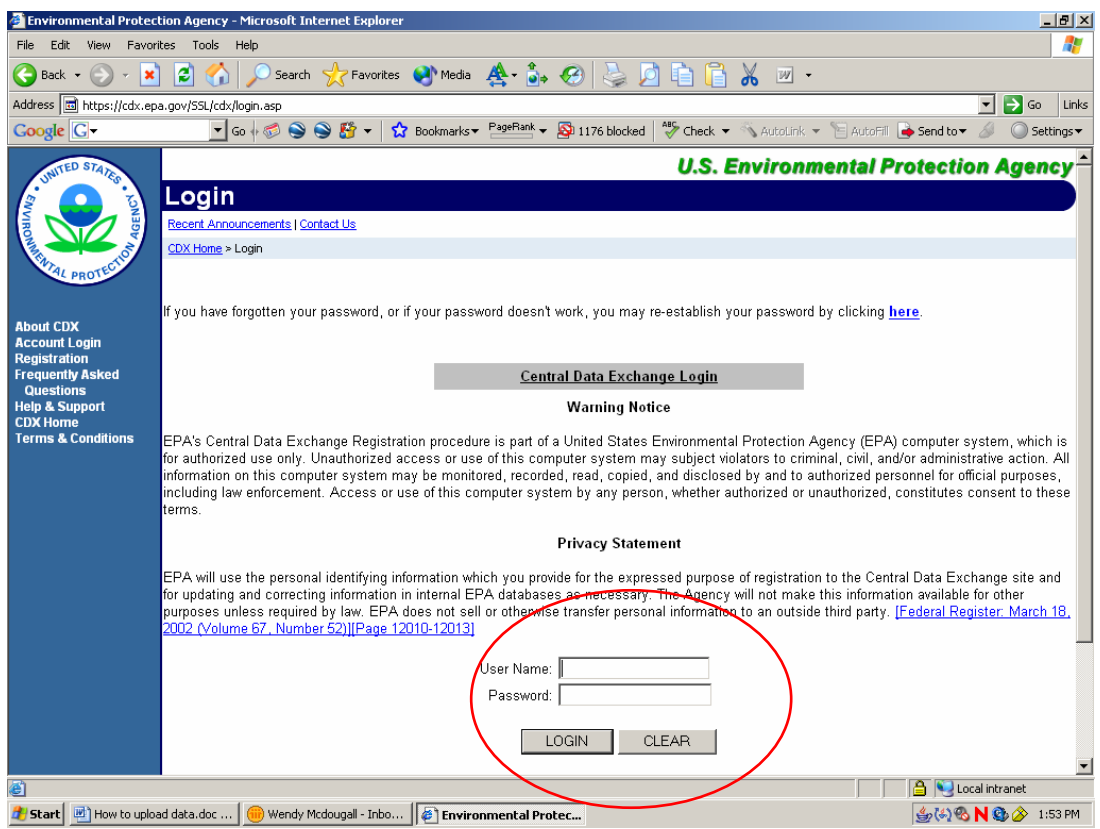

The next screen will look like this: Click on AQS: Air Quality System - File Transfer

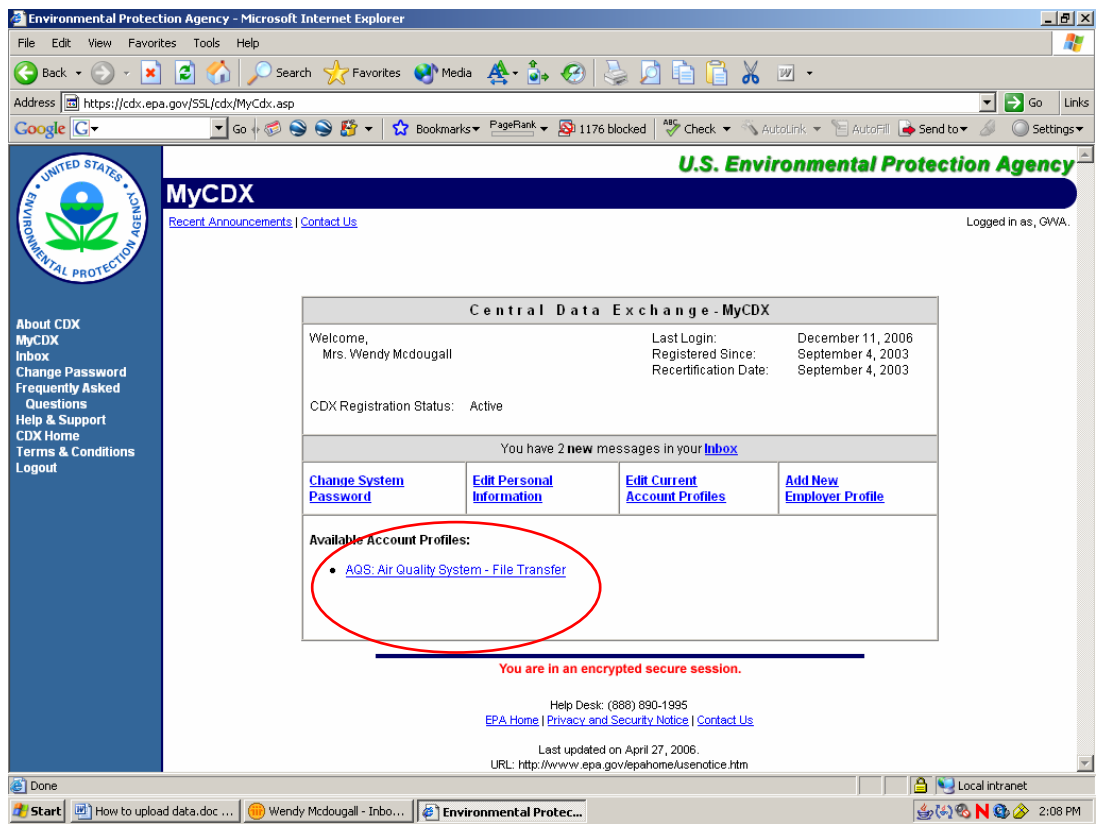

## It will look like this:

Click on Select to choose the file you want to send to AQS.

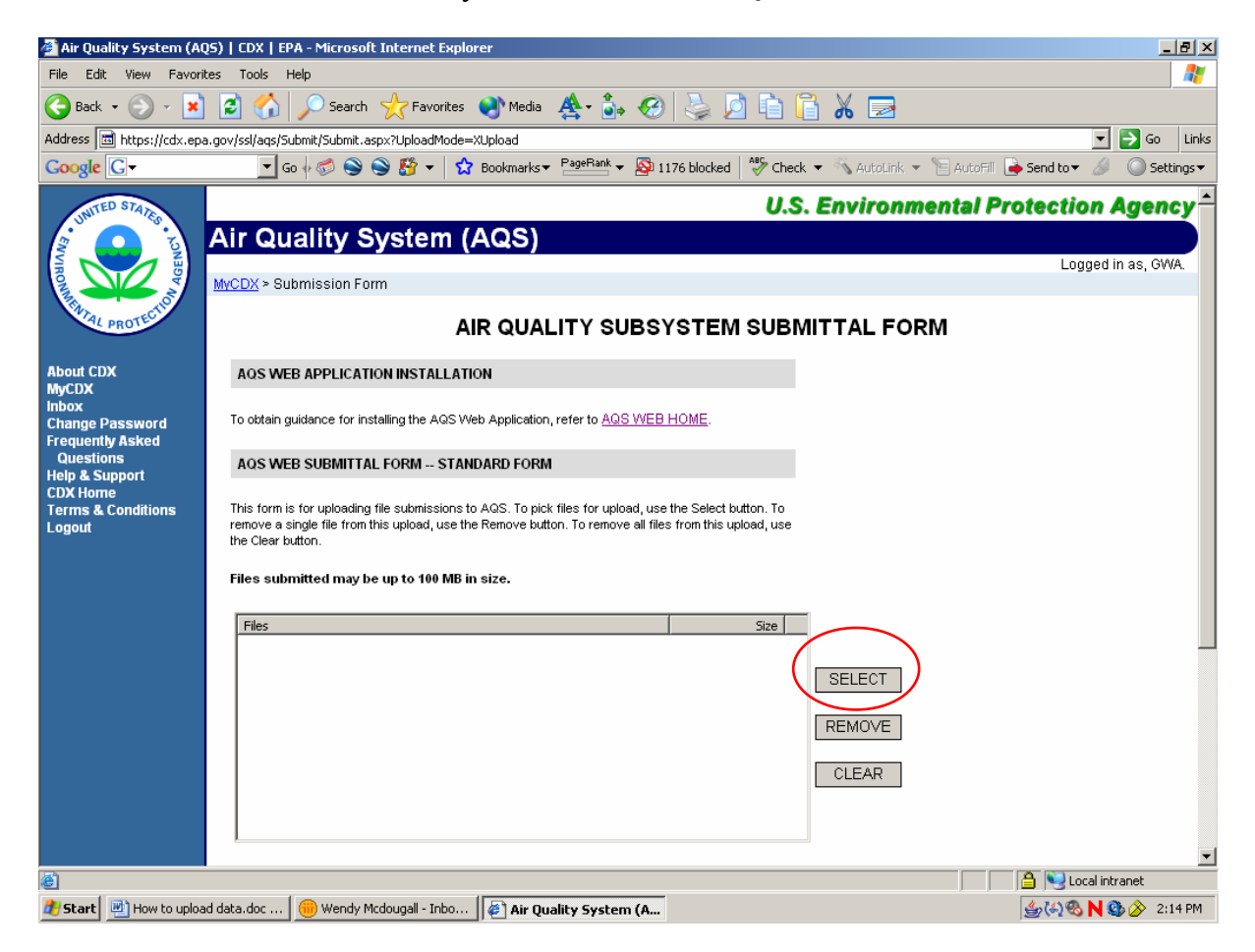

This will pull up a dialog box where you can choose the file you want to send.

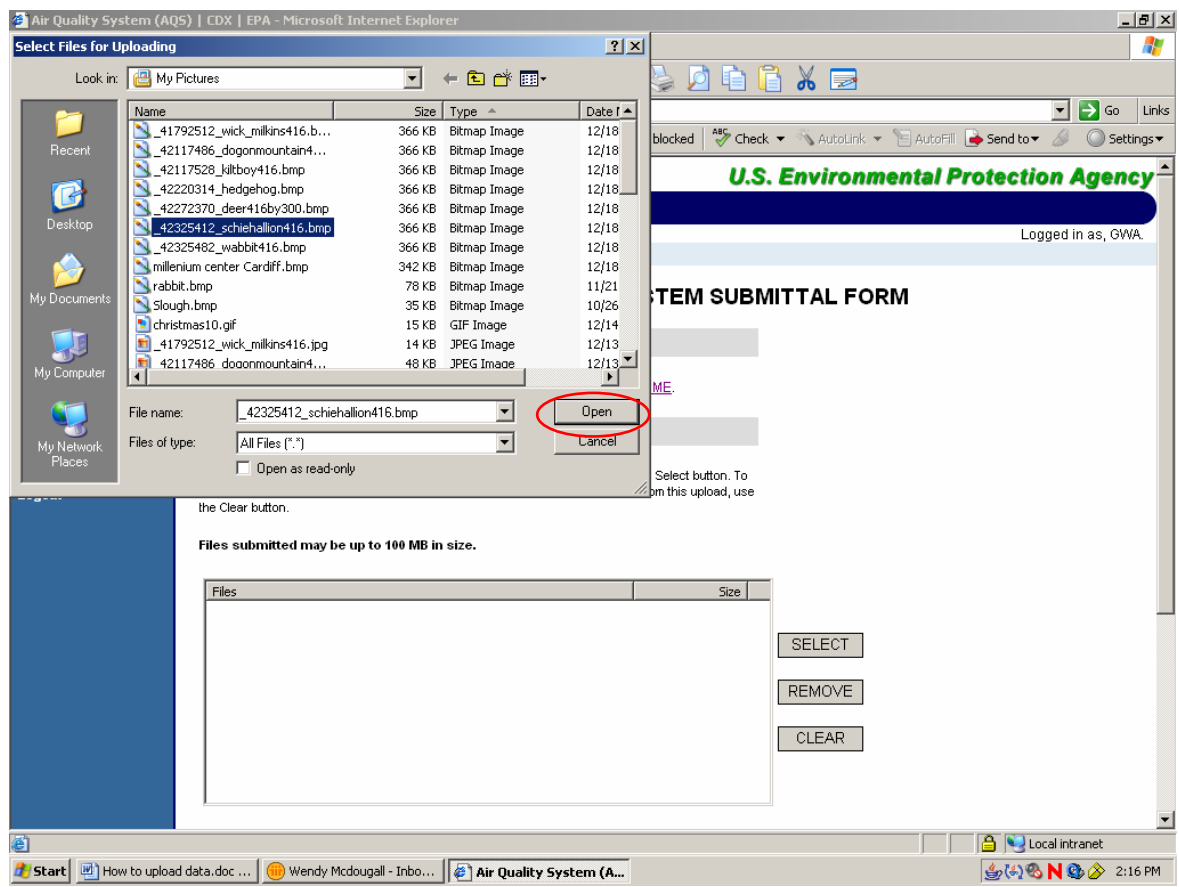

After you select your file, you will have to scroll down, and it will look like this:

## Hit the send button.

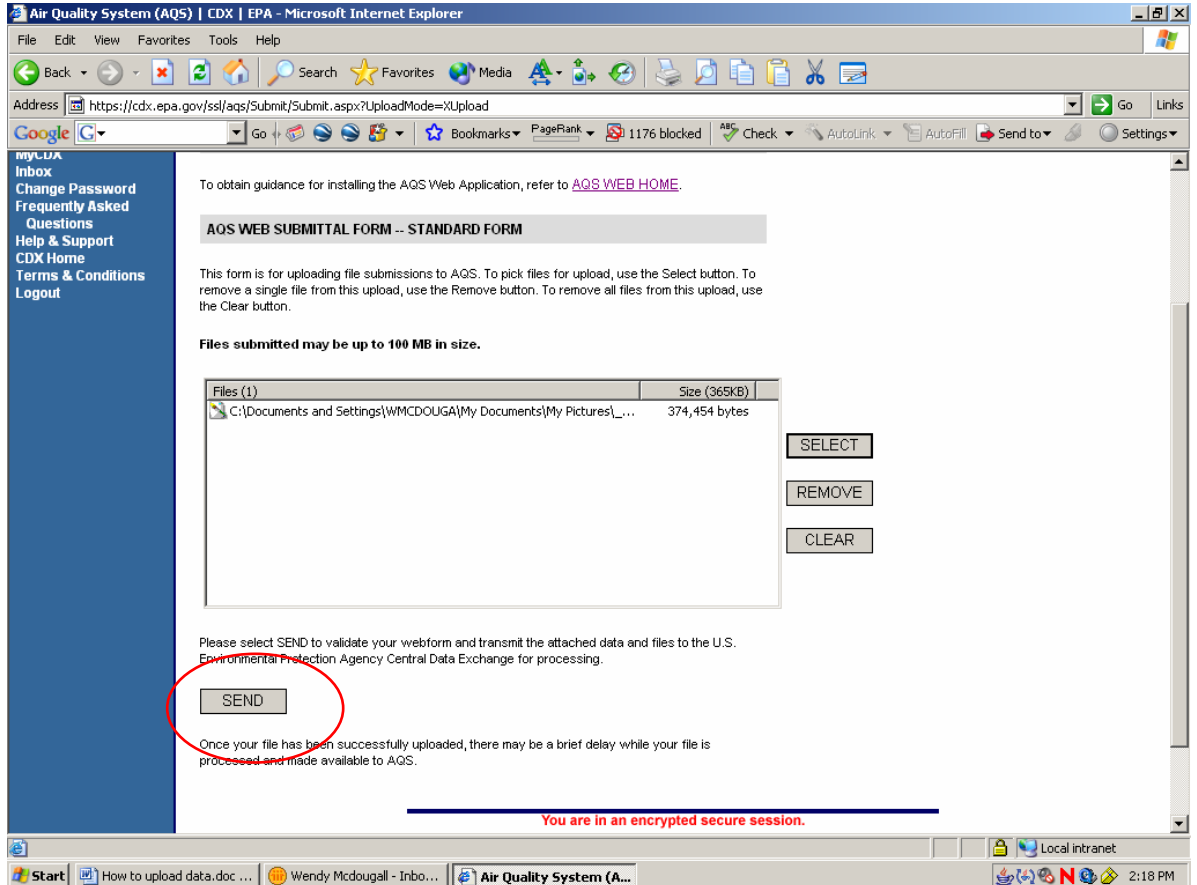

Then  $\log$  into AQS for the next steps.